# **IDEA StatiCa Tutorial – SAP2000 link**

This tutorial will show how to activate and use the link between SAP2000 and IDEA StatiCa Connection.

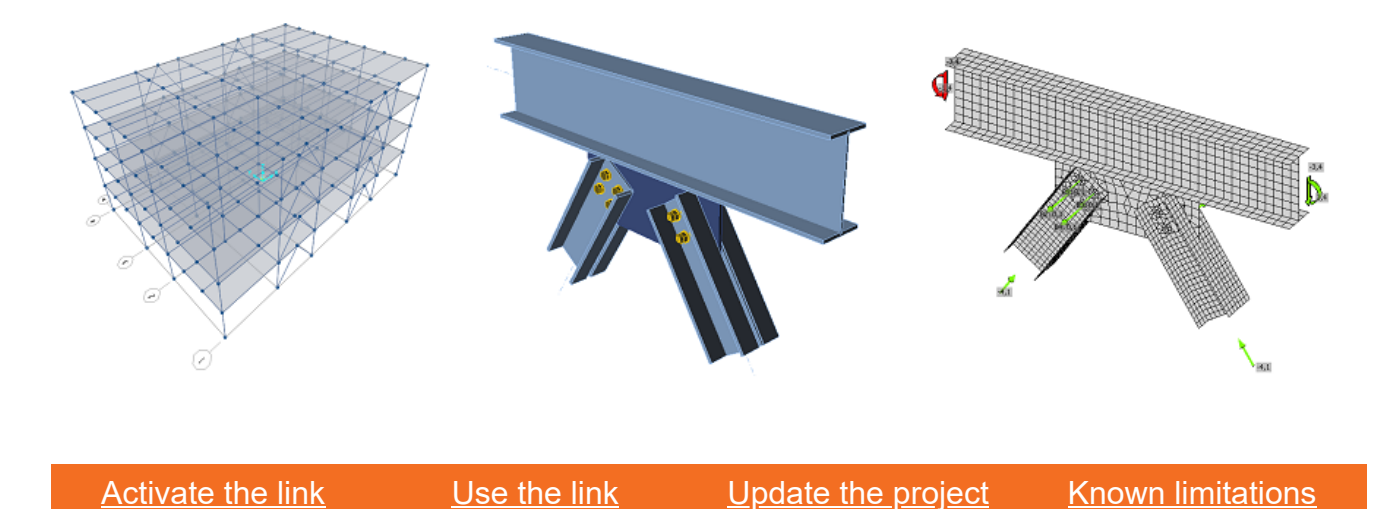

### <span id="page-0-0"></span>**1 How to activate the link**

Install the latest version of IDEA StatiCa, get it in the [Downloads](https://www.ideastatica.com/downloads/)

Make sure you are using a supported version of SAP2000 – updates are published in the **BIM** section

IDEA StatiCa automatically integrates the BIM link into your CAD/CAE software during its installation. You can check the status and activate more BIM links for later installed software in the BIM link installer.

Open IDEA StatiCa and navigate to the panel **BIM** and open the **BIM link installer**. A notification "*Run as administrator"* may appear, please confirm with the **Yes** button.

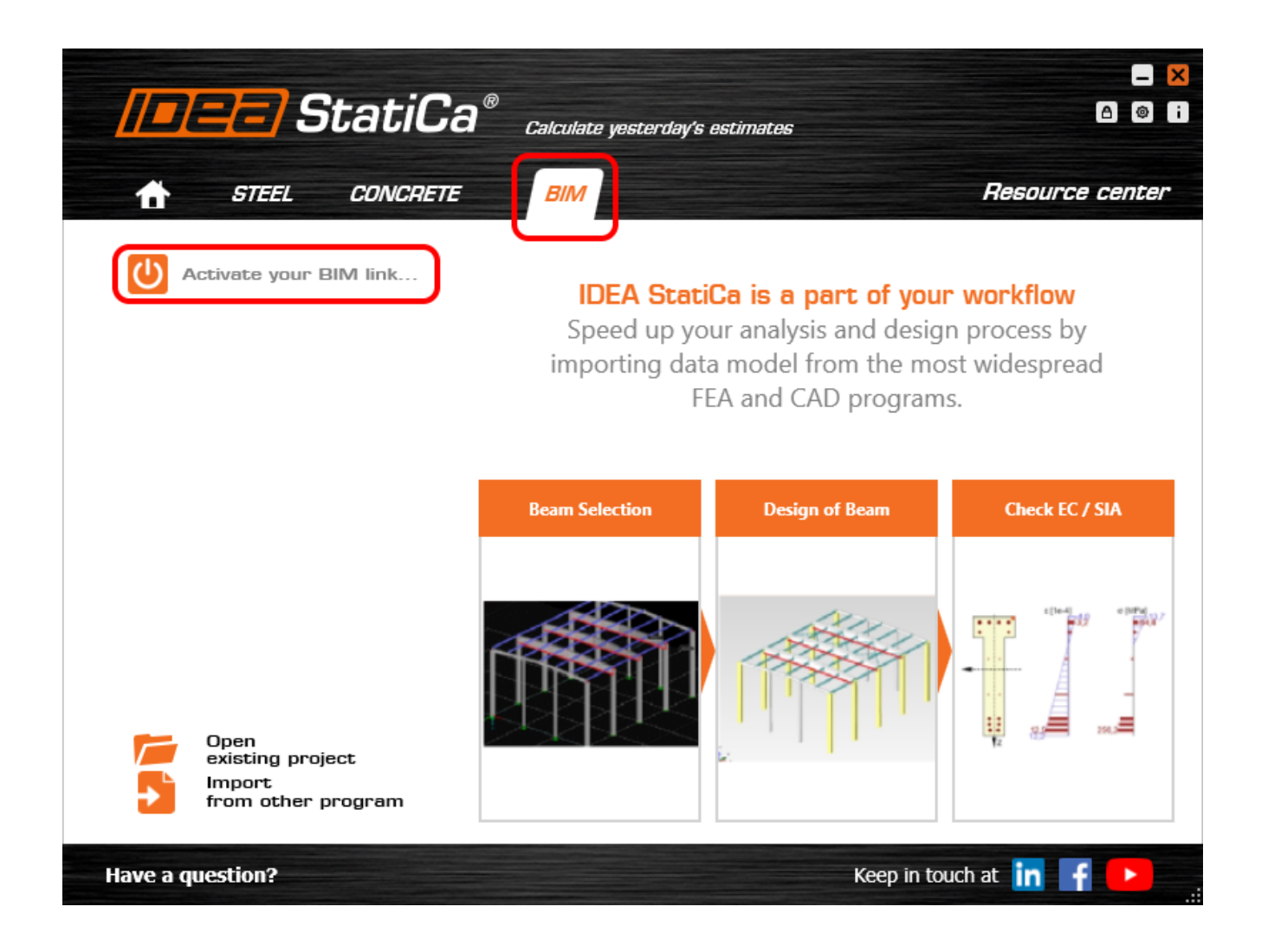

Select the software to integrate the IDEA StatiCa BIM link, click the **Install** button and check the Installed status.

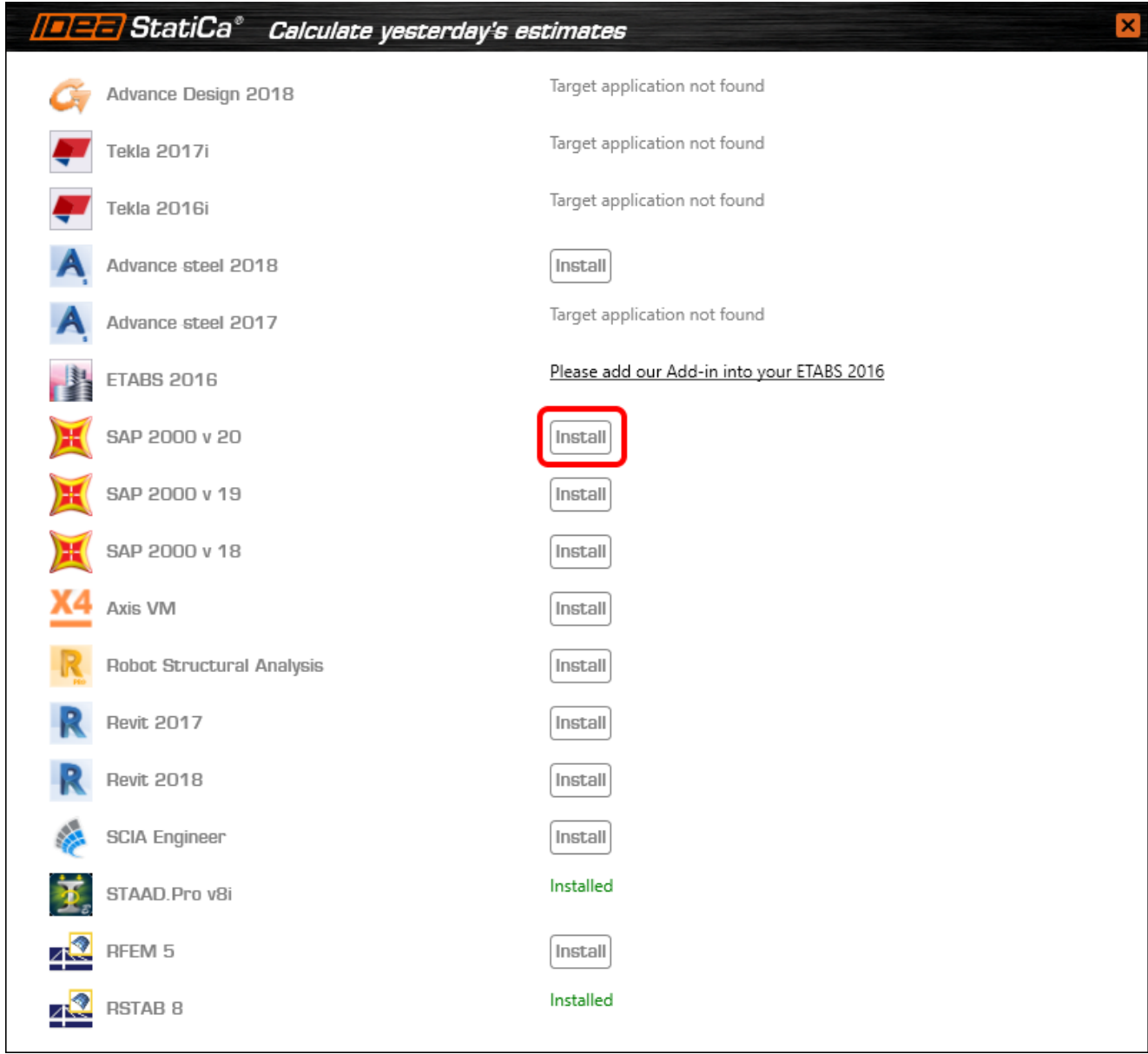

Start **SAP2000**. In menu **Tools** and **Add/Show PlugIns** fill the Plugin Name field as follows:

SAP2000v20PlugIn\_IDEA\_Connection (in Version 20)

SAP2000v21PlugIn\_IDEA\_Connection (in Version 21)

Then type in the Menu Text (command name displayed in the menu) and click **Add.**

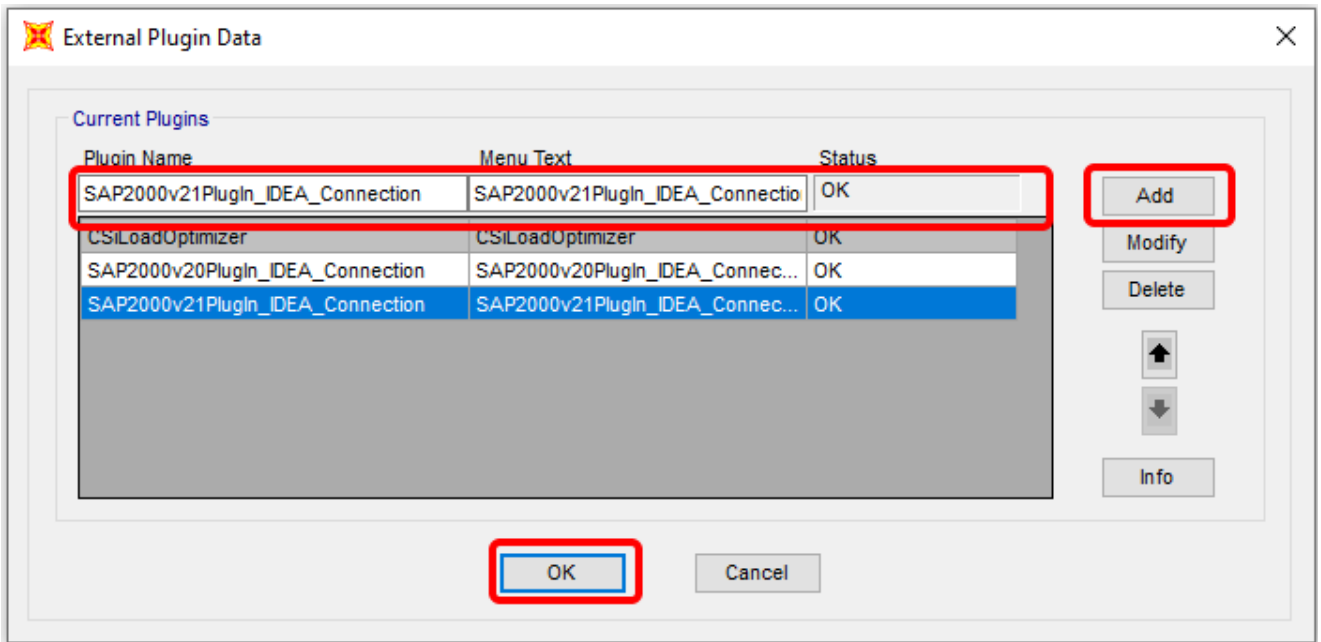

## <span id="page-3-0"></span>**2 How to use the link**

Open the attached project in SAP2000 and run the CBFEM analysis.

Go to menu item **Tools** and choose **SAP2000v20PlugIn\_IDEA\_Connection** .or

**SAP2000v21PlugIn\_IDEA\_Connection**

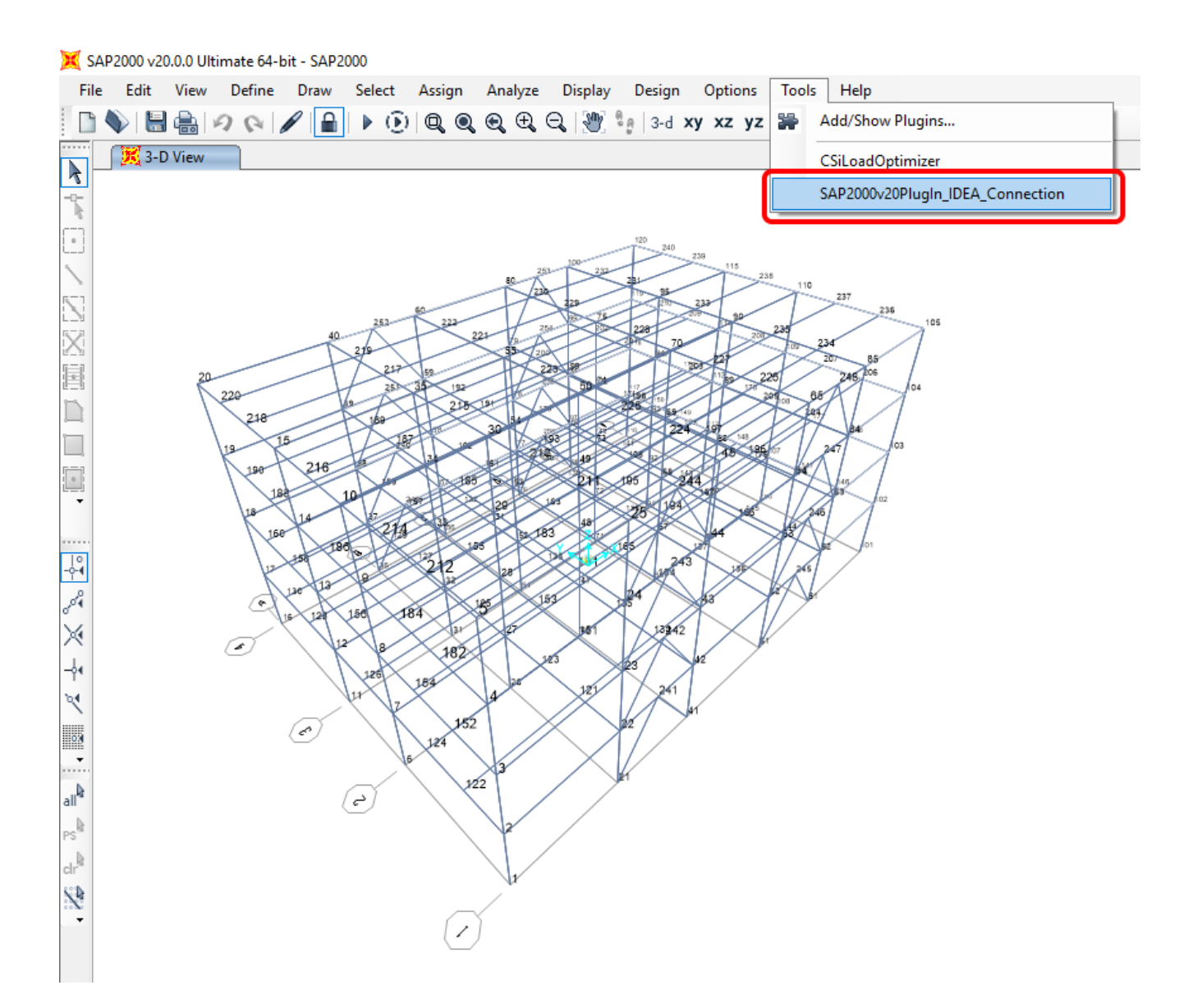

A wizard window is opened, select the join you want to transfer to IDEA StatiCa Connection and click on **ECEN**.

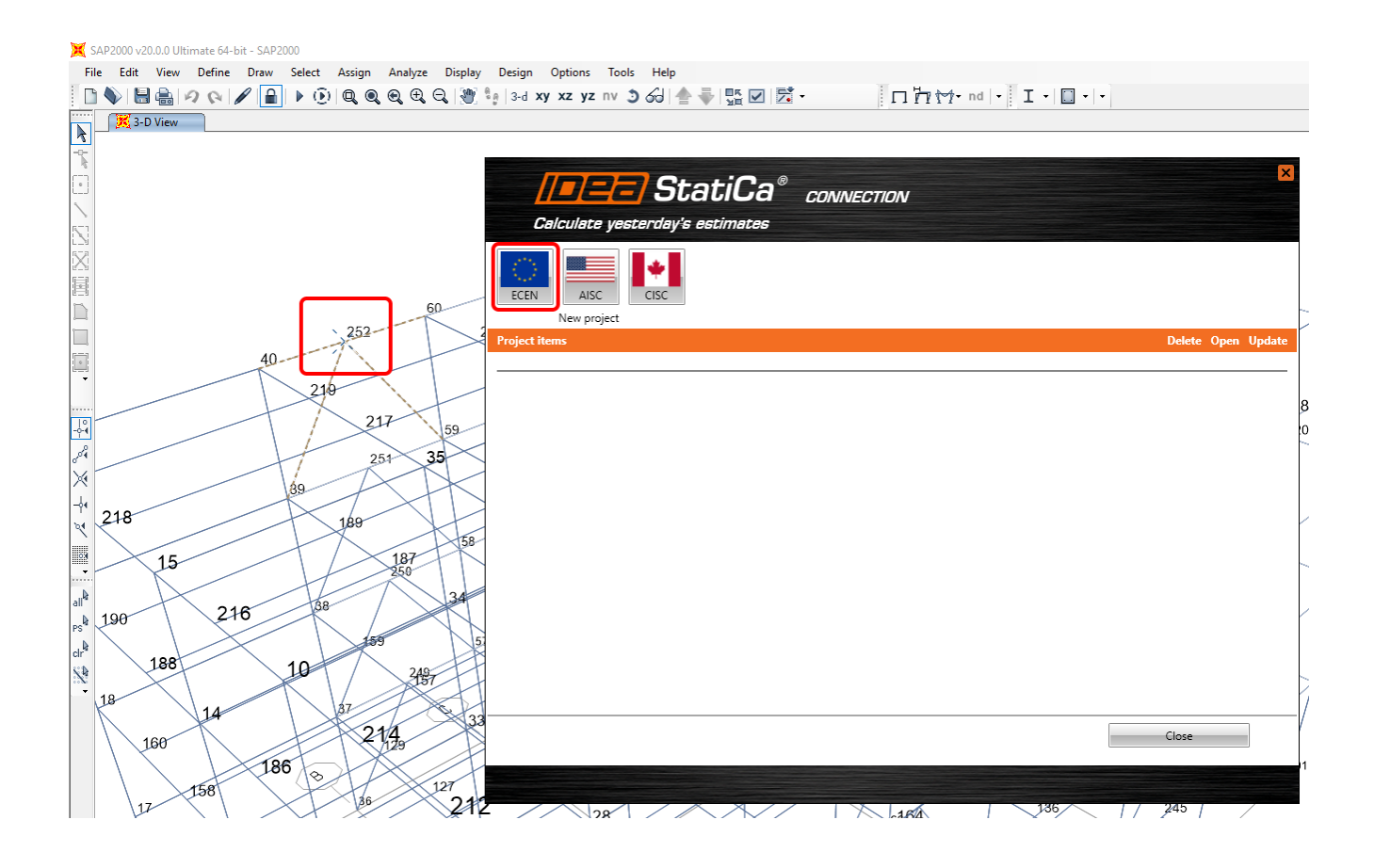

Finally, we click **Connection design** to directly start IDEA StatiCa Connection.

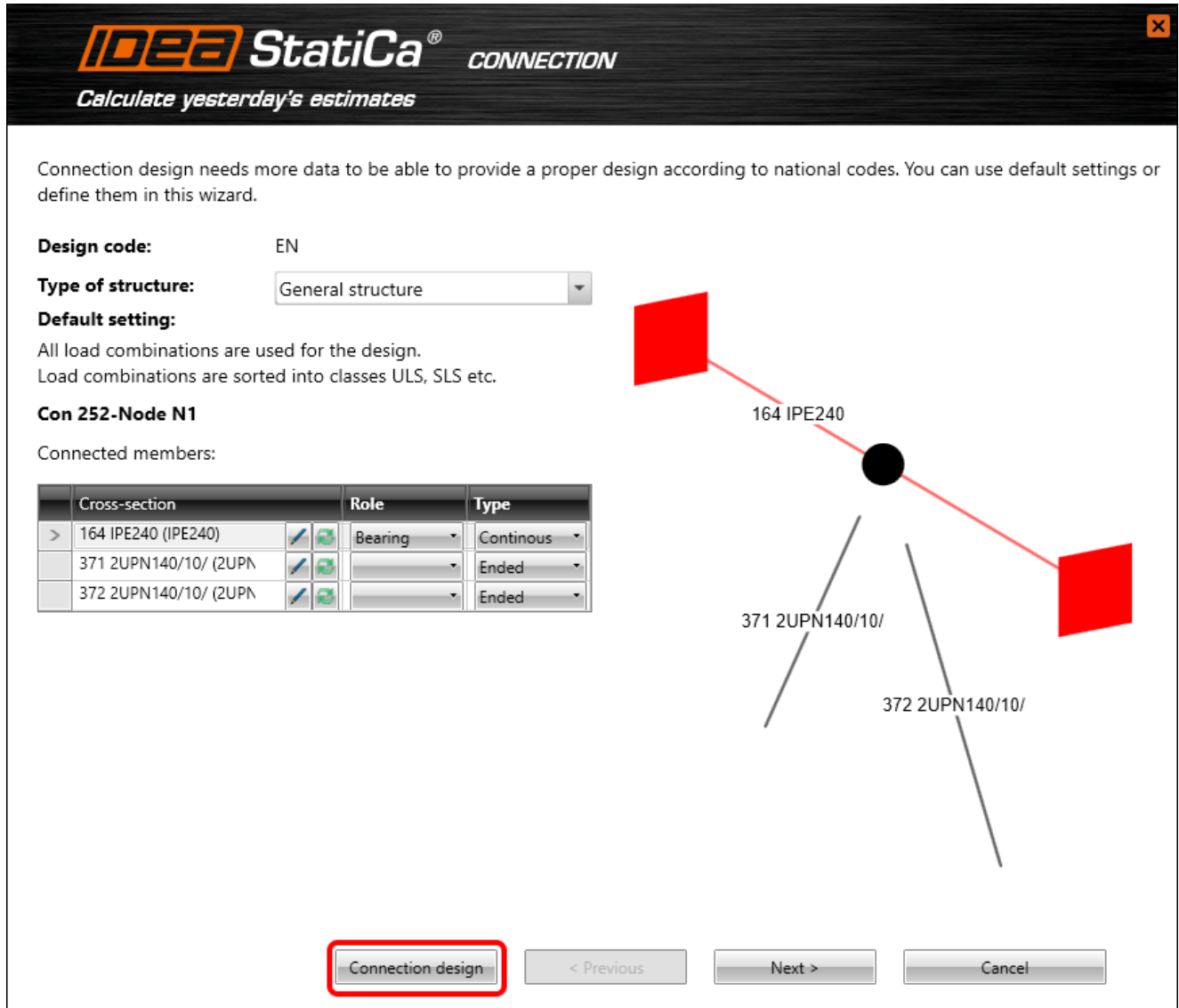

# **3 Design**

We right-click on **Operation** in the tree menu to add a New operation and select **Stiffening plate**.

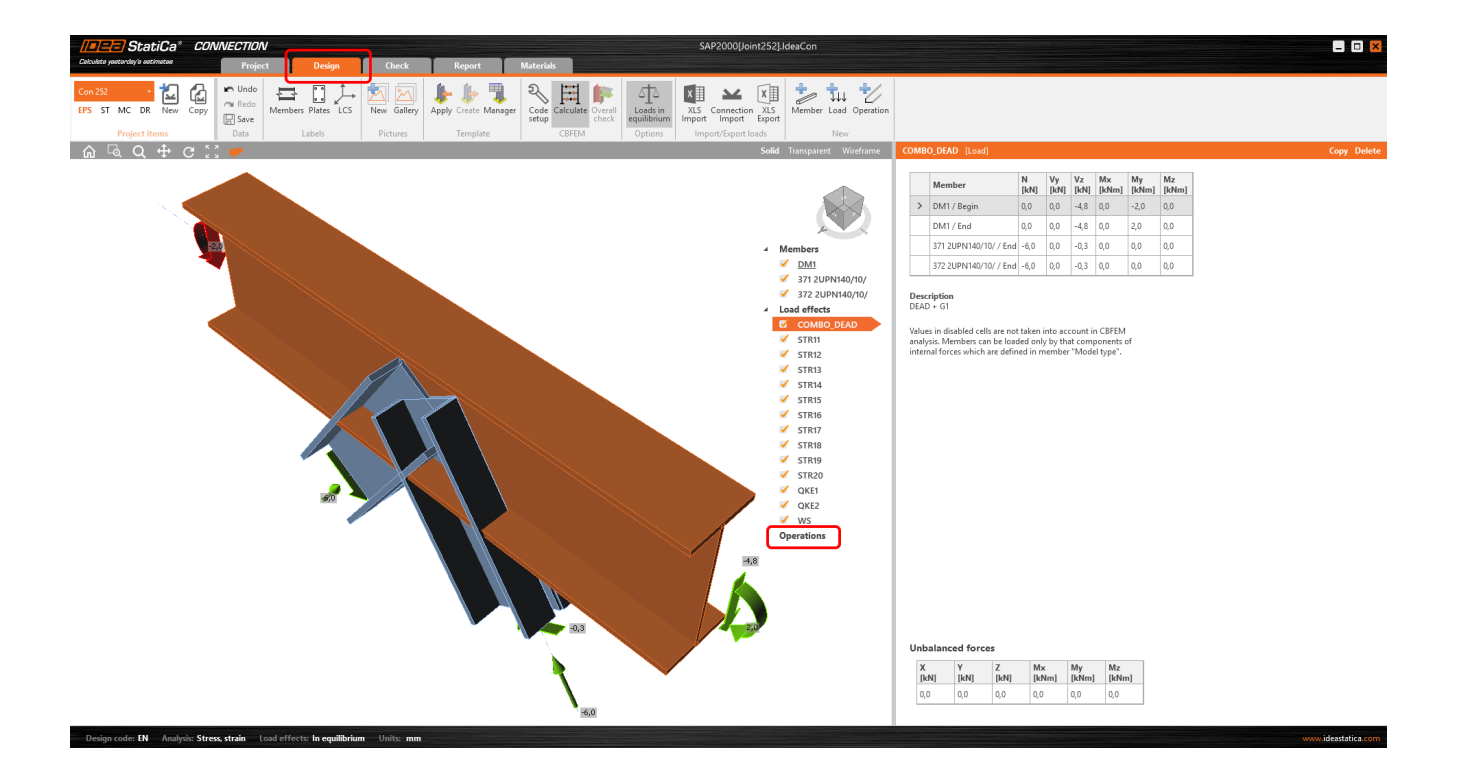

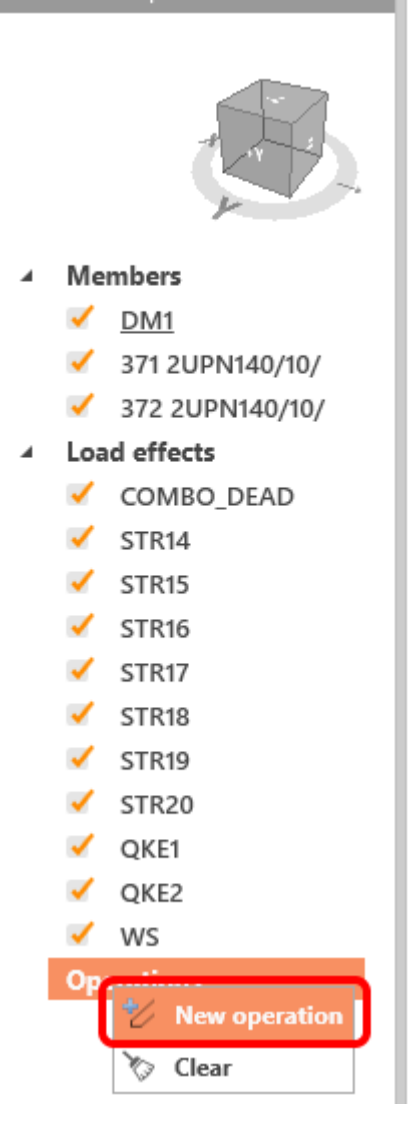

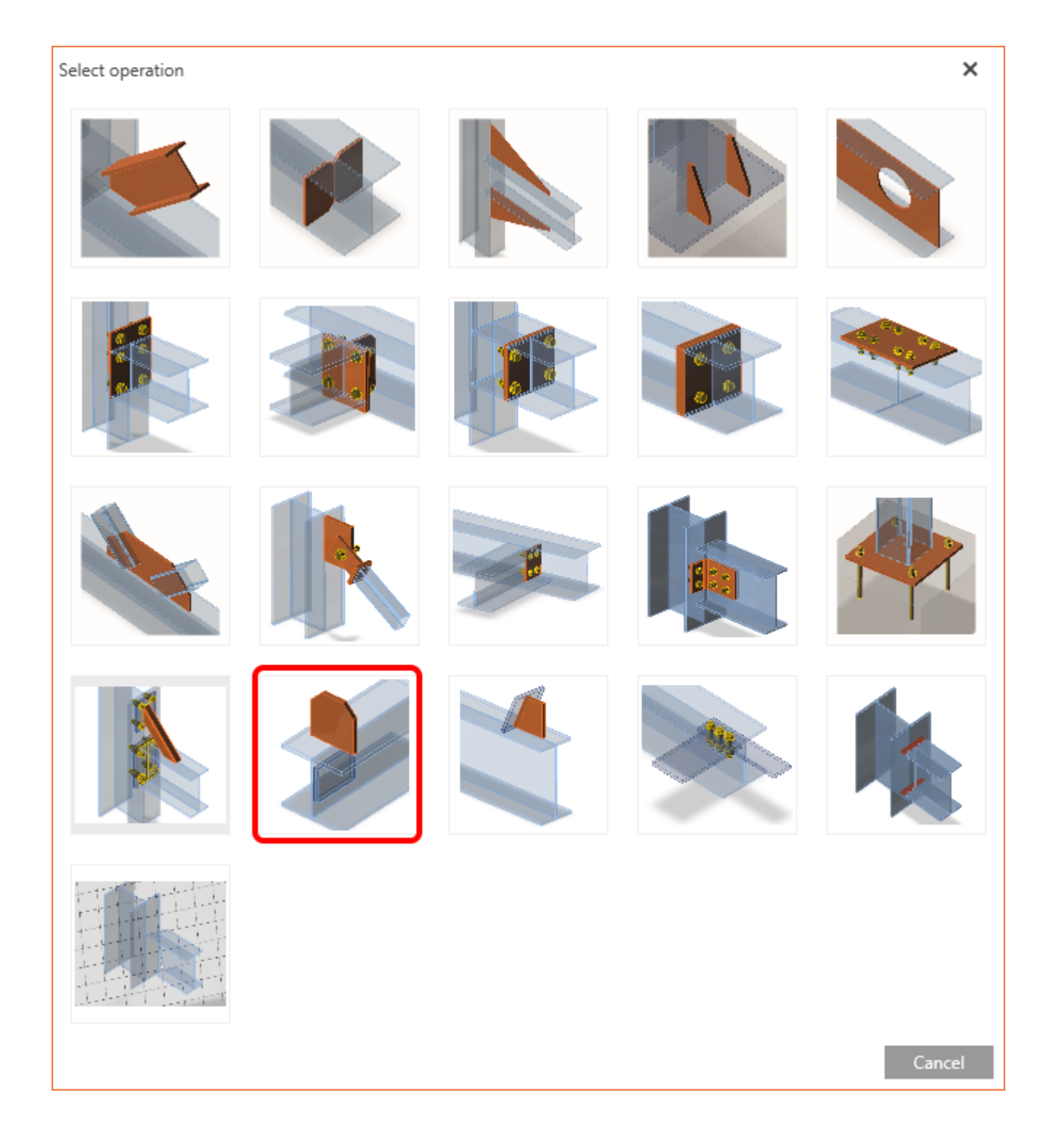

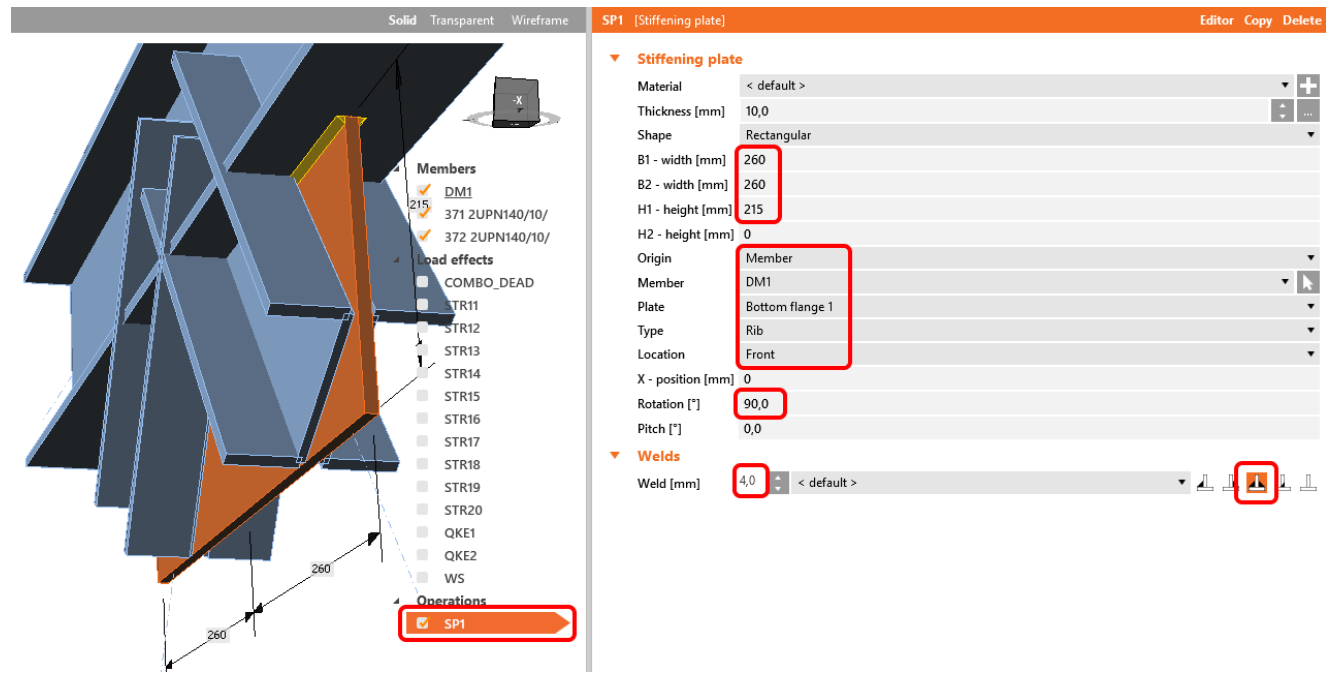

In the same way we add the manufacturing operation **Cut** and fill in the values below.

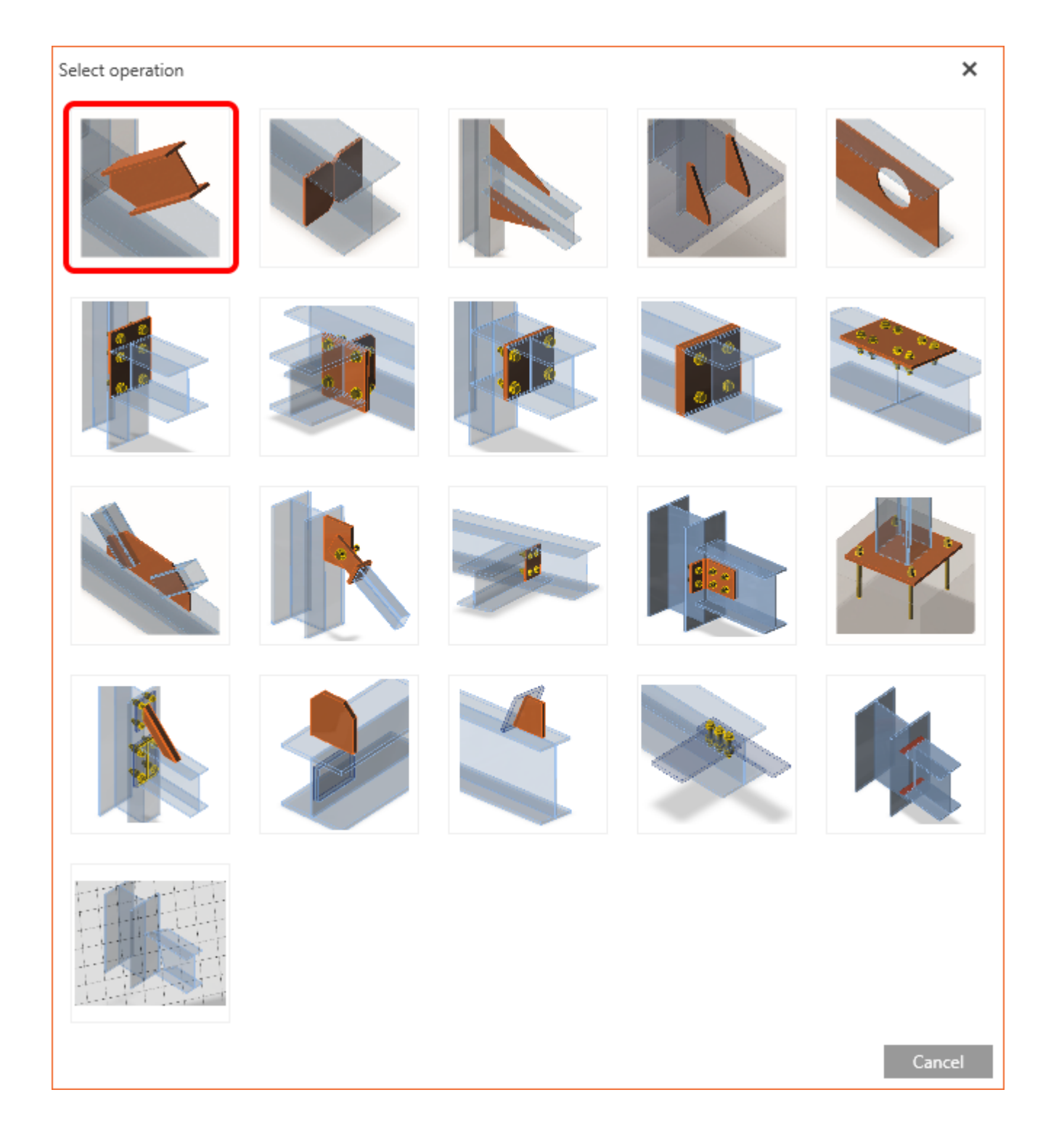

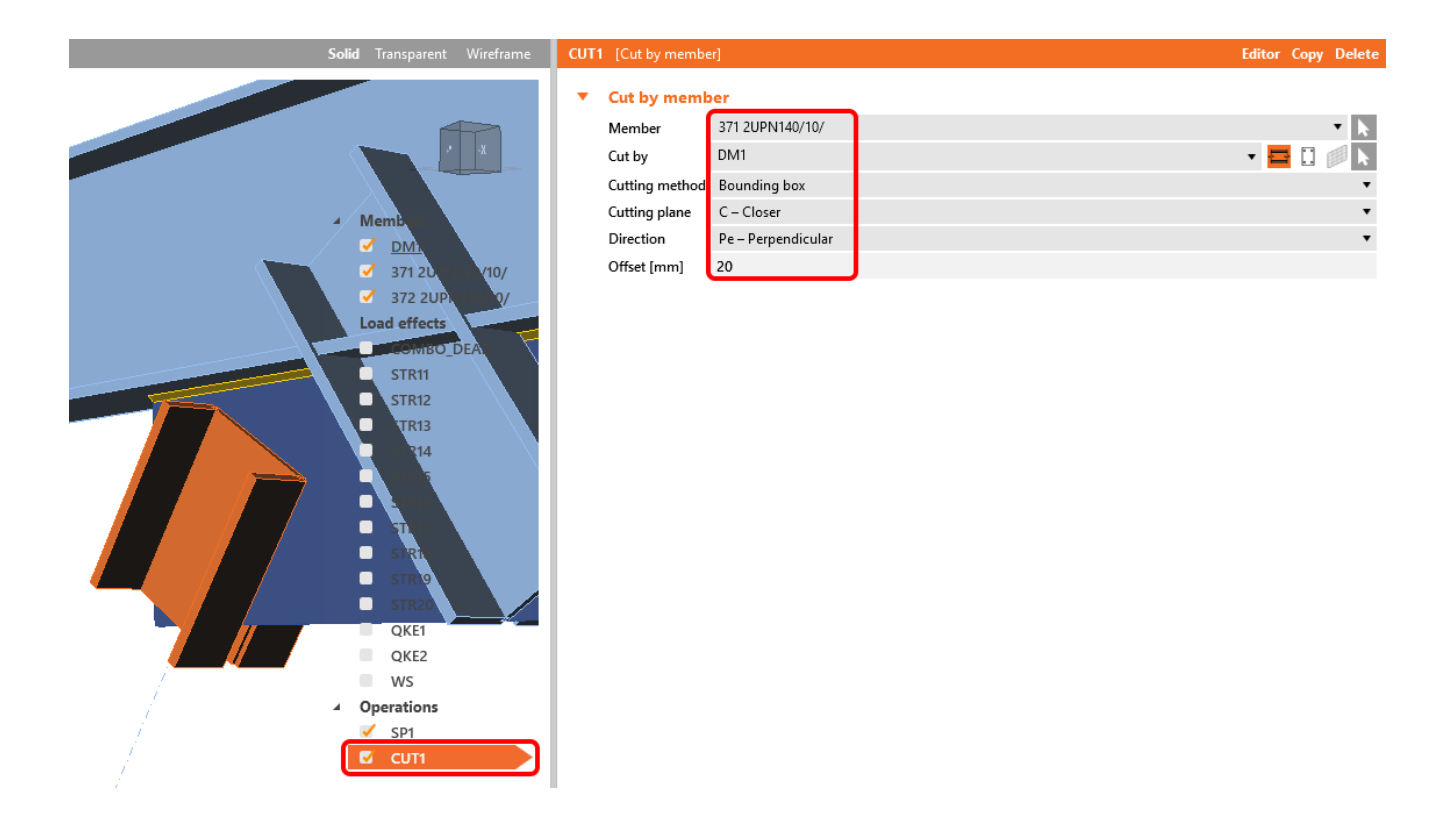

In the next step, right-click on Operation **CUT1** and select **Copy**. Then change the value for Member to **372**.

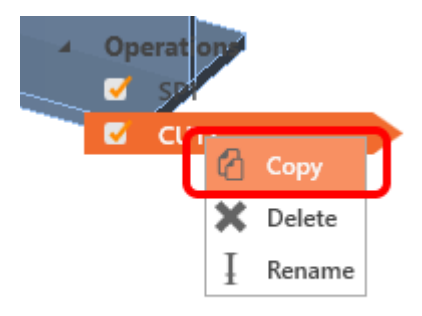

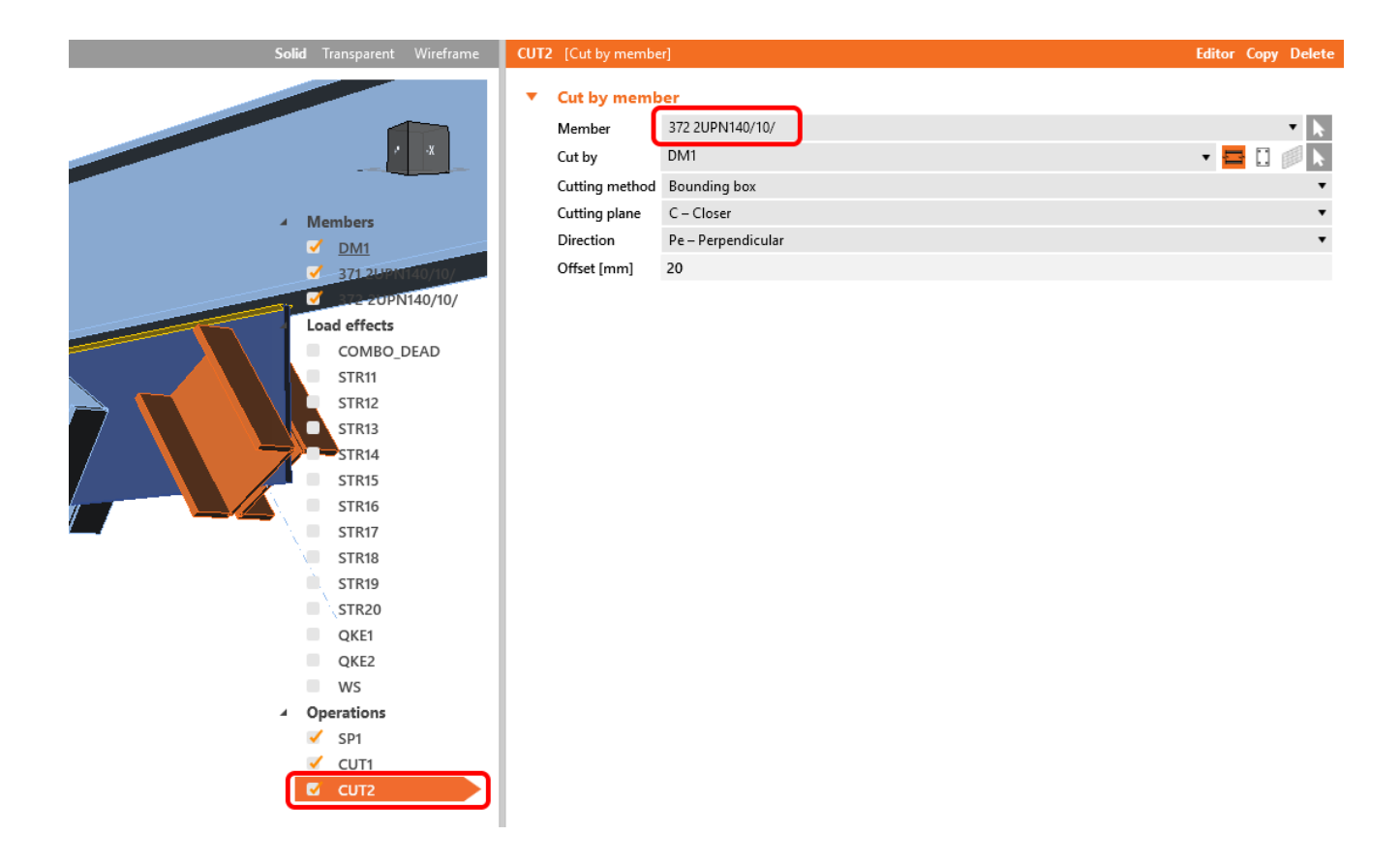

Let's continue with input of manufacturing operation **Bolt grid or contac**t. Values set according picture.

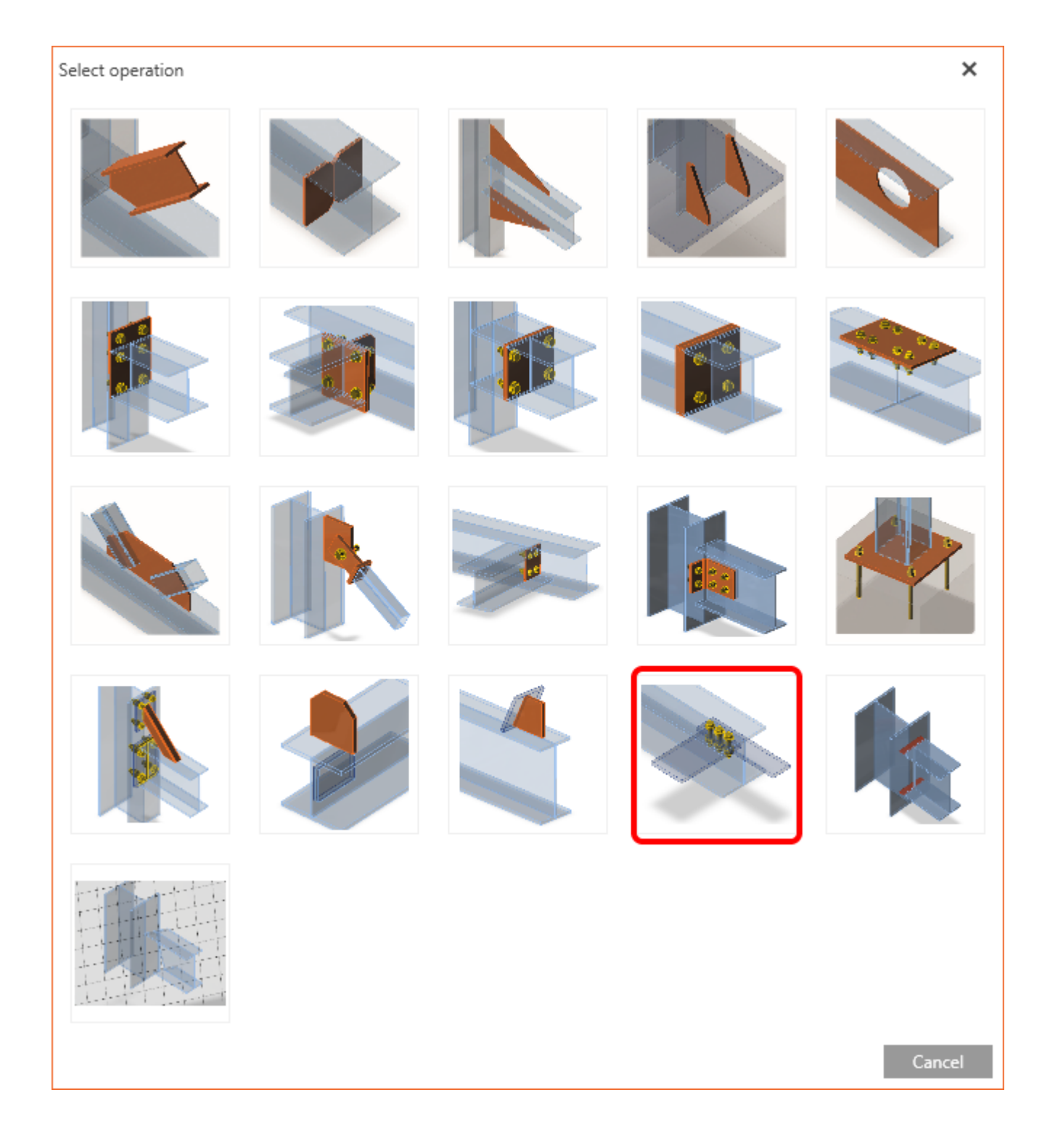

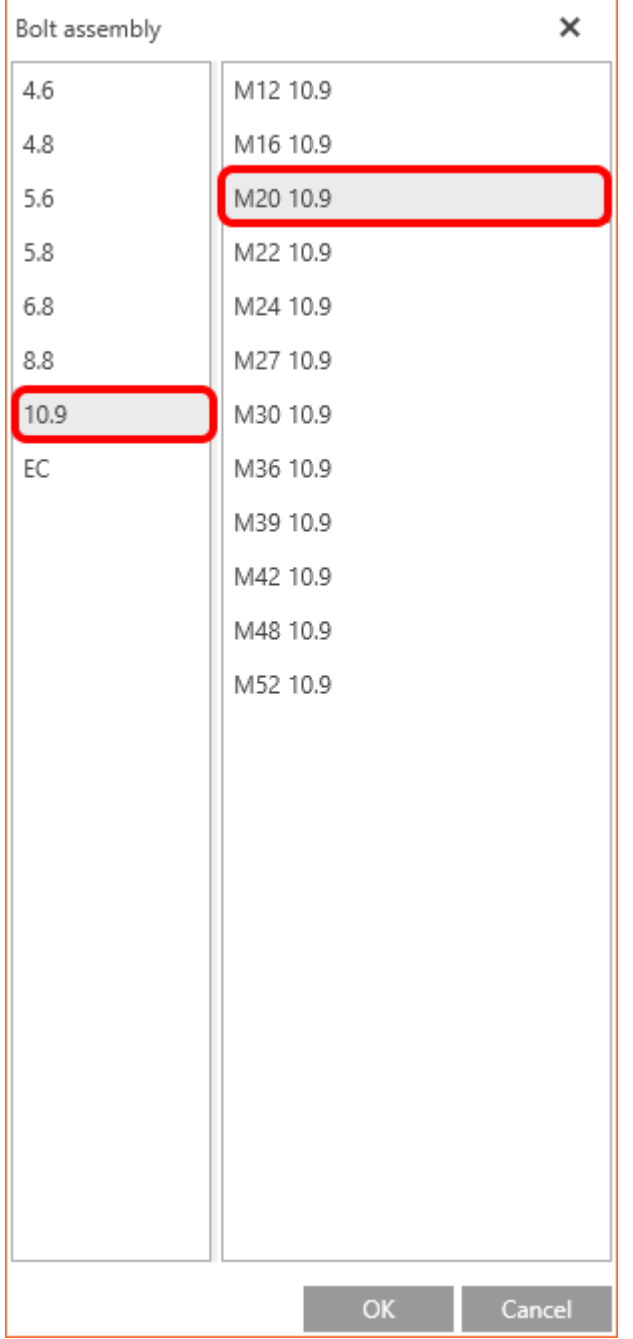

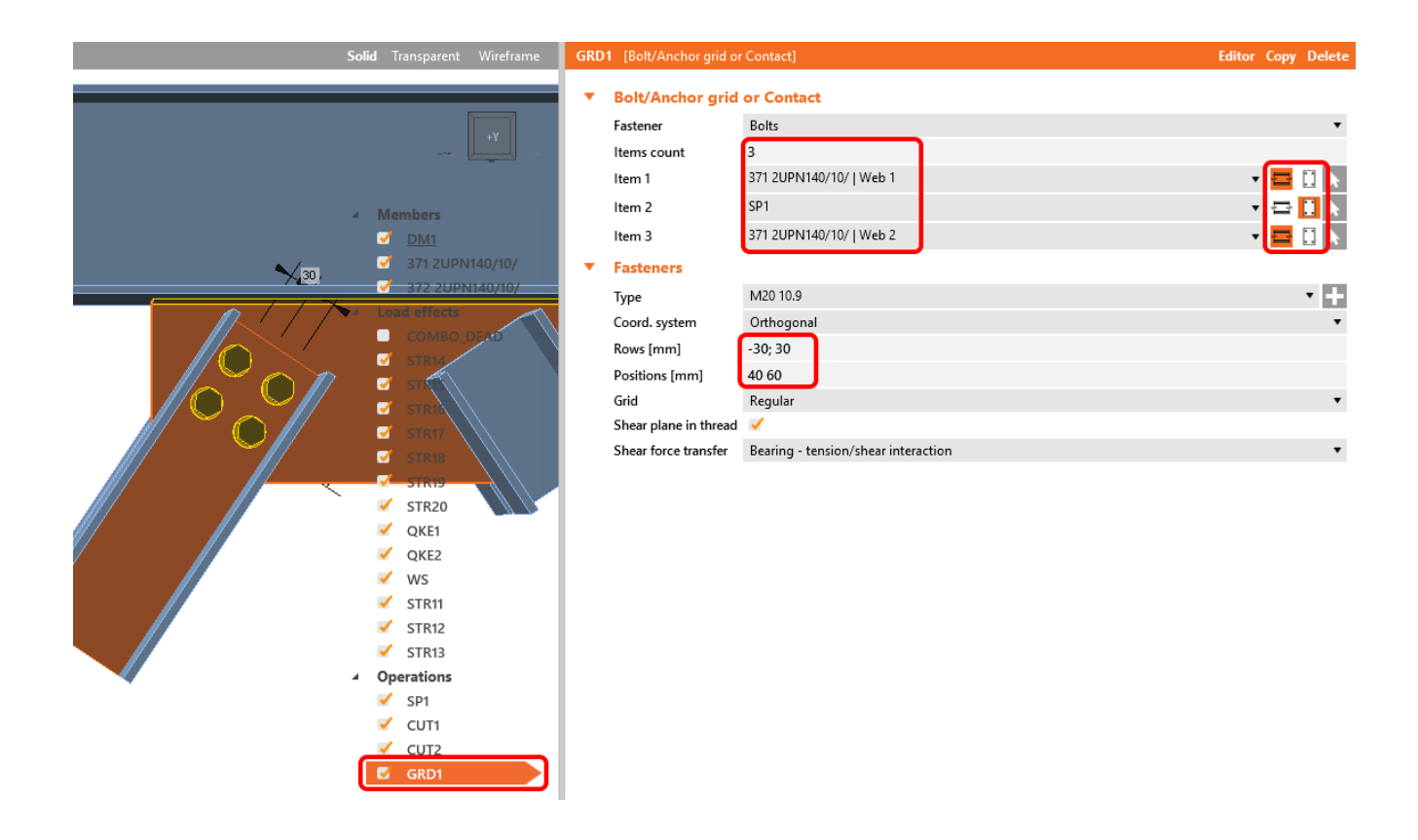

In the next step, right-click on **Operation GRD1** and select **Copy**. Then change the value for Item 1 type and Item 2 type to 372.

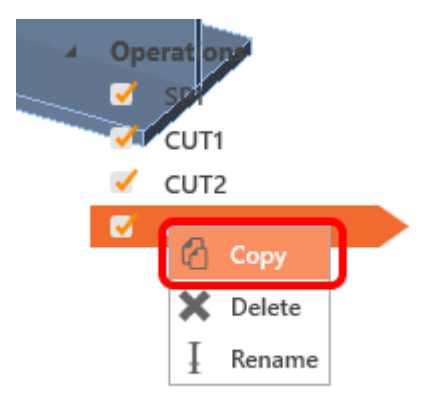

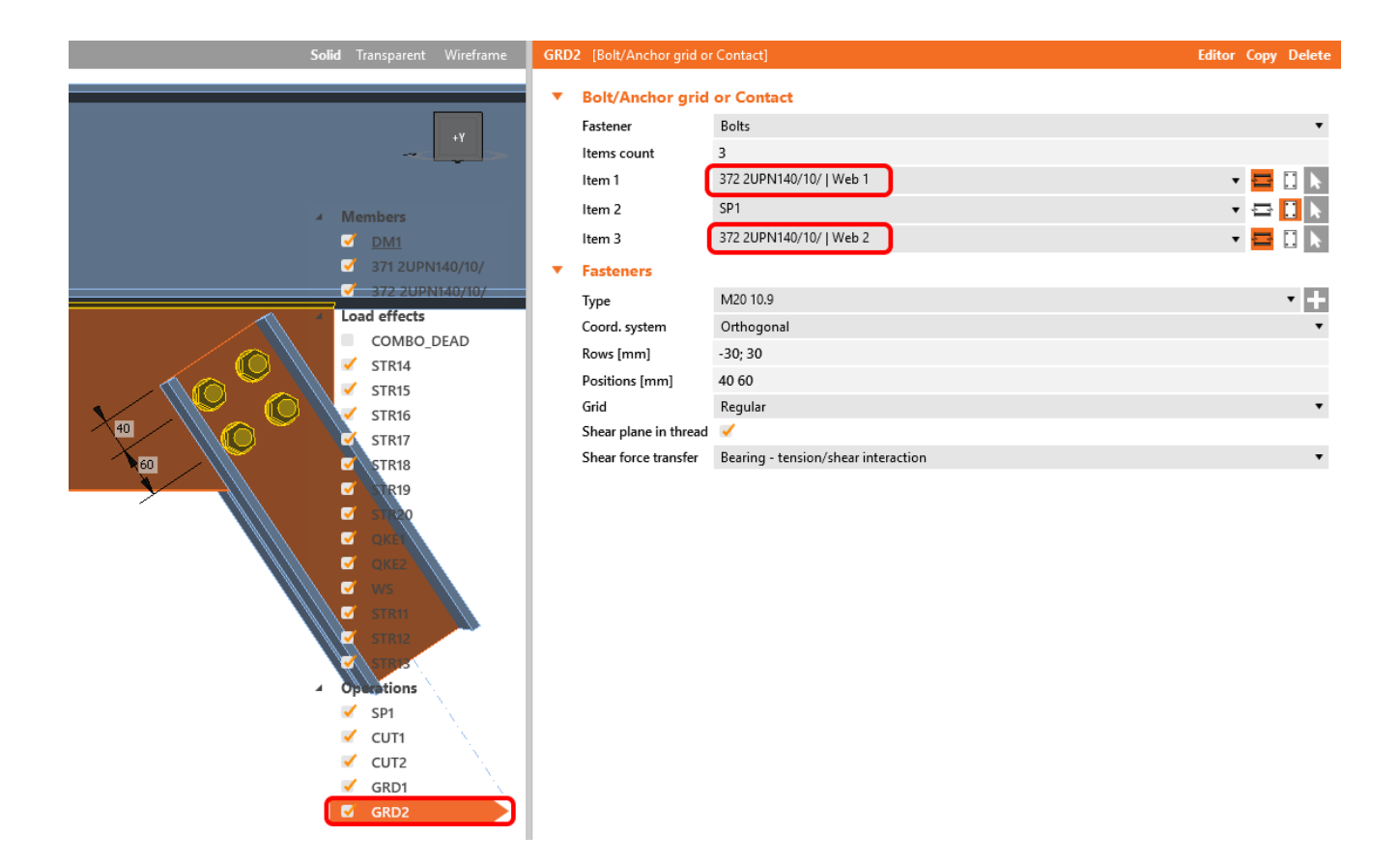

### **4 Check**

Nonlinear analysis is started by icon **Calculate** from the top ribbon. Analysis model is automatically generated, calculation is performed and we can check results.

Activate **Strain check, Equivalent stress, Mesh** and **Deformed** from the ribbon to get a full picture of what is happening in the joint. Everything is displayed in the 3D window.

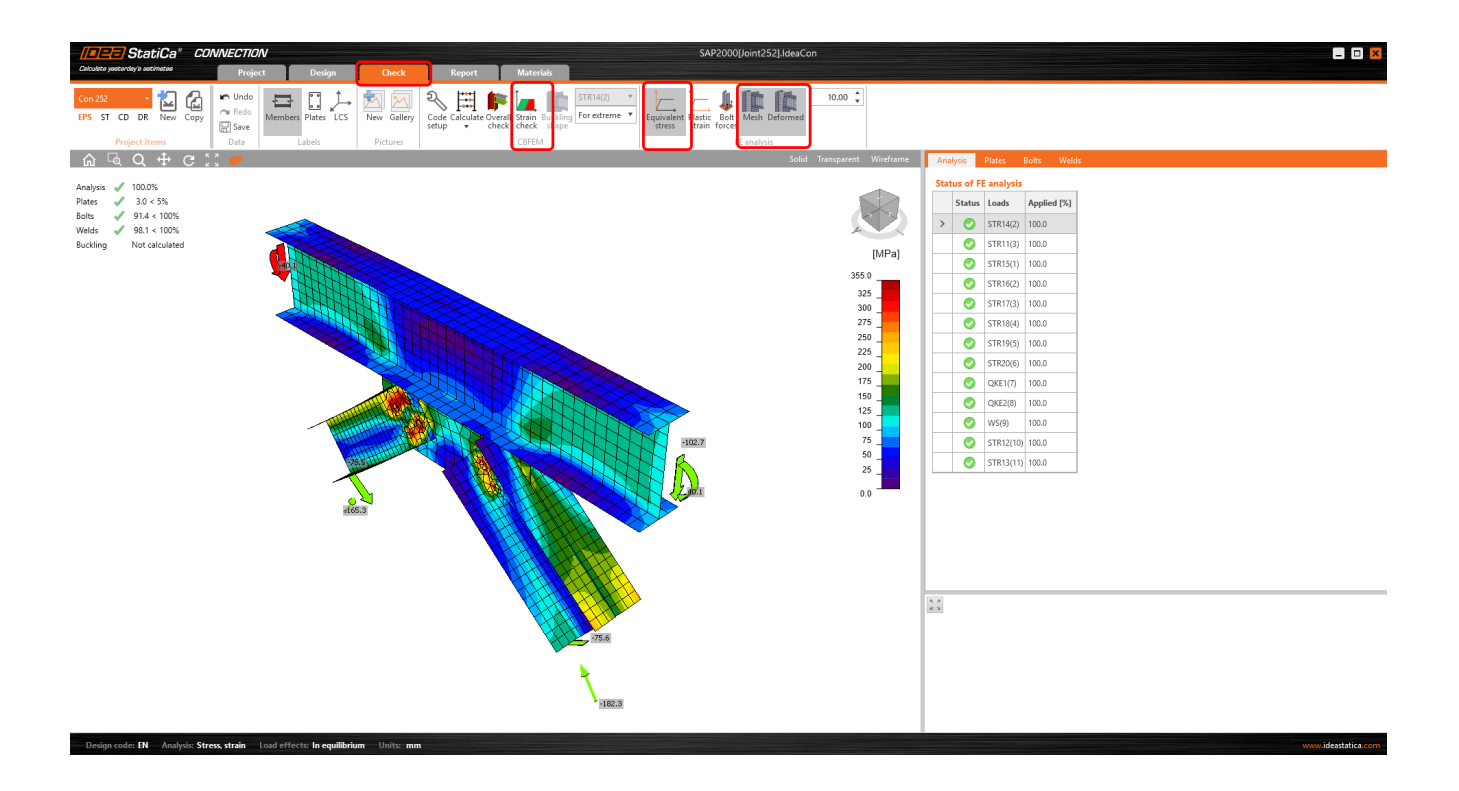

All values can be reviewed in detailed in the tables and 2D window. For example to display check of bolts select tab Bolts/Anchors tab.

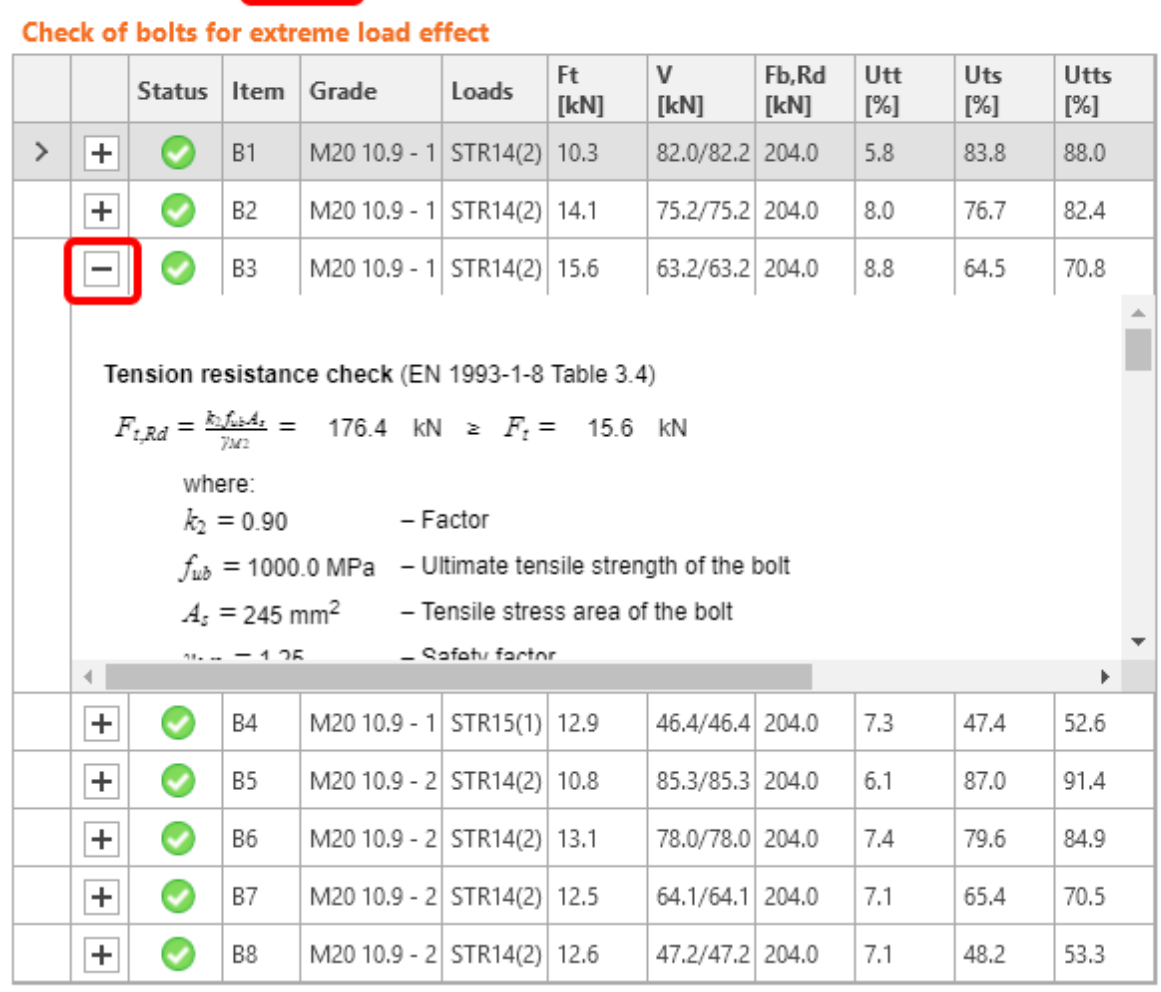

Welds

Plates Bolts

# **Design data**

Analysis

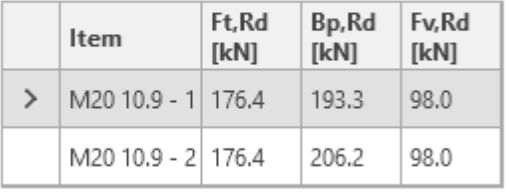

 $\begin{array}{c} \kappa \rightarrow \\ \kappa \rightarrow \end{array}$ 

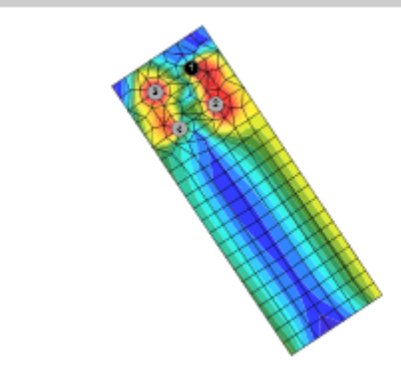

# **5 Report**

At last we go to the tab **Report.** IDEA StatiCa offers fully customizable report to print out or save in editable format.

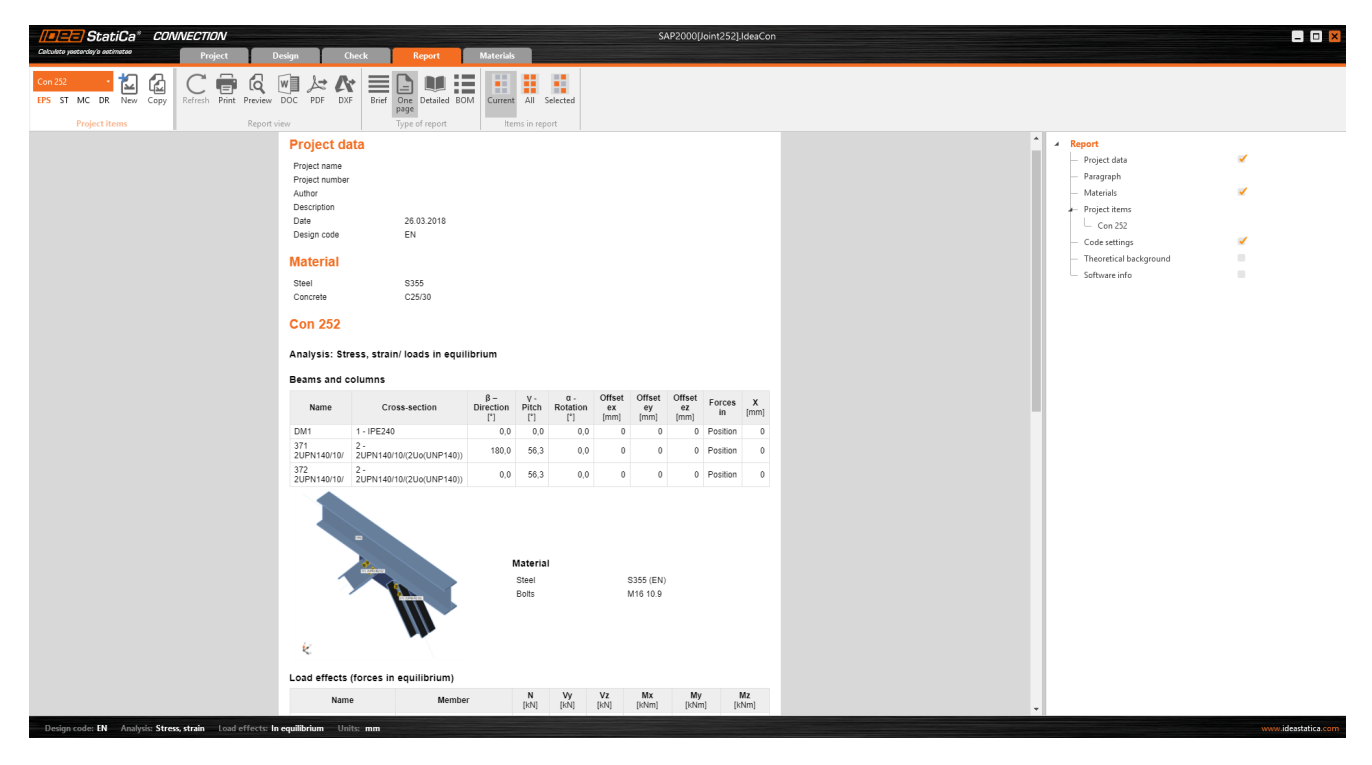

We have imported a joint from SAP2000 and designed and code-checked it according to Eurocode.

## <span id="page-20-0"></span>**6 Synchronize models**

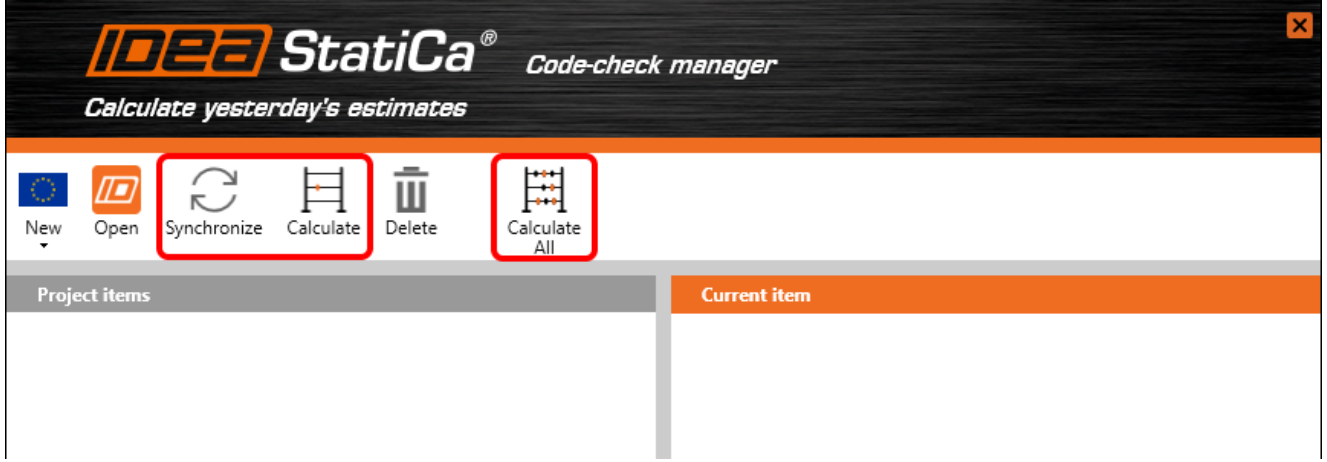

Code-check manager is a BIM tool to export and synchronize connections from other programs. It is launched directly in the 3rd party applications via a command/icon.

**Synchronize** - IDEA StatiCa detects changes in already imported entities (changes in thickness, changes in cross-section, modification of properties of welds, bolts, etc.) and updates the project in IDEA StatiCa Connection.

**Calculate** - Synchronize and calculate current item and provide a new set of results.

**Calculate all** - Synchronize and calculate all items and provide new set of results.

#### **Note**

Kindly be aware that IDEA StatiCa syncs with a model of the 3rd party application, not the other way around. If we **add operations in IDEA StatiCa** and then use the options described above (Synchronize; Modify; Calculate; Calculate all), the additionally added operations will be deleted.

We save the project in IDEA StatiCa and close the application Connection. All joints exported from SAP2000 project to IDEA StatiCa are kept on the list inside SAP2000.

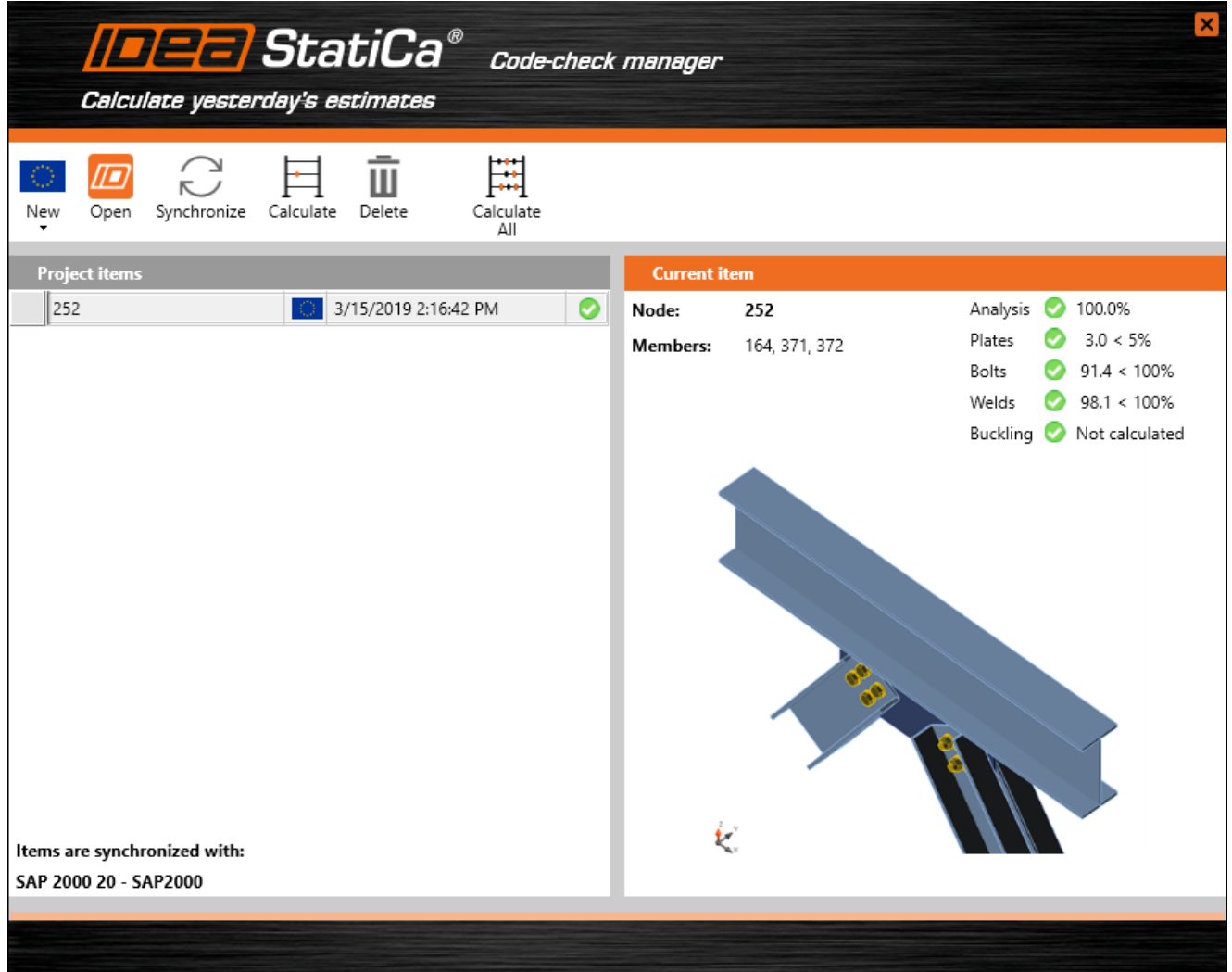

If we modify the project in SAP2000 (e.g. change cross section of any member or add another loads) we can simply update the project in IDEA StatiCa without modeling it all again. Let's change the cross section of one of the members.

First, we unlock the project in SAP2000.

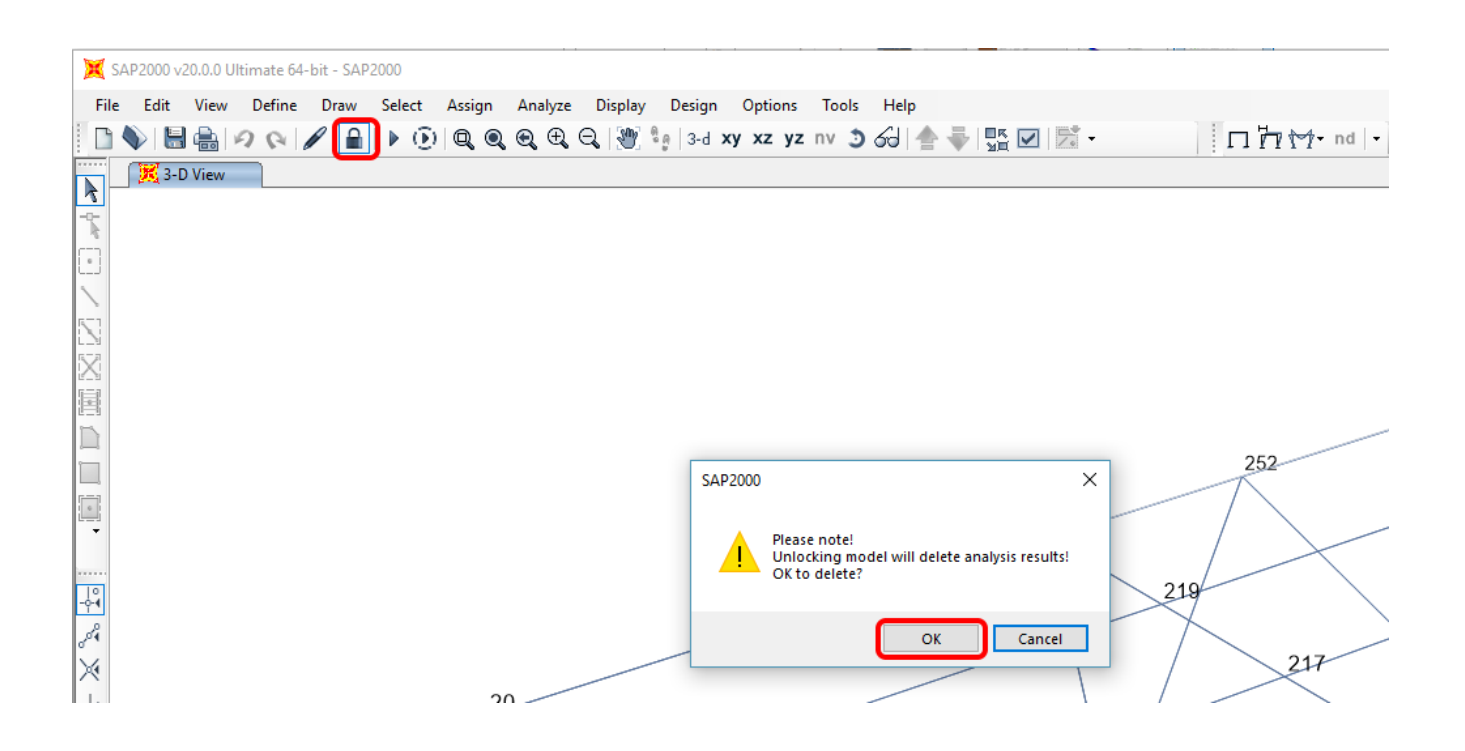

**Right-click** on the member 371 and following window appears. Go to **Assignments** and change the cross-section from 2UPN140/10/ to **2UPN160/10/** and click **OK**.

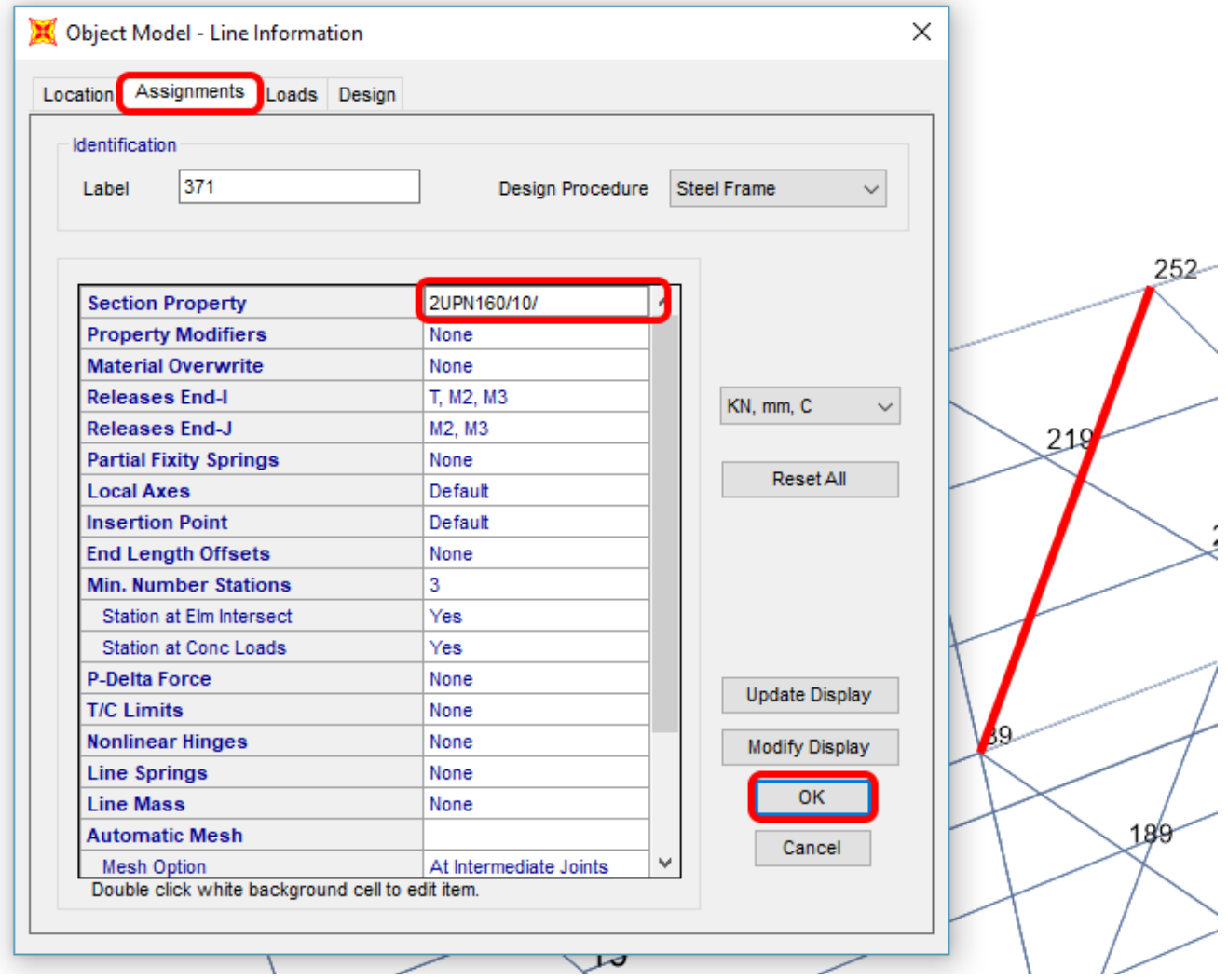

We repeat the same for the Member 372 as well. Run the analysis, select **SAP2000v20PlugIn\_IDEA\_Connection** in the upper ribbon and in the Code-check manager click on **Synchronize**.

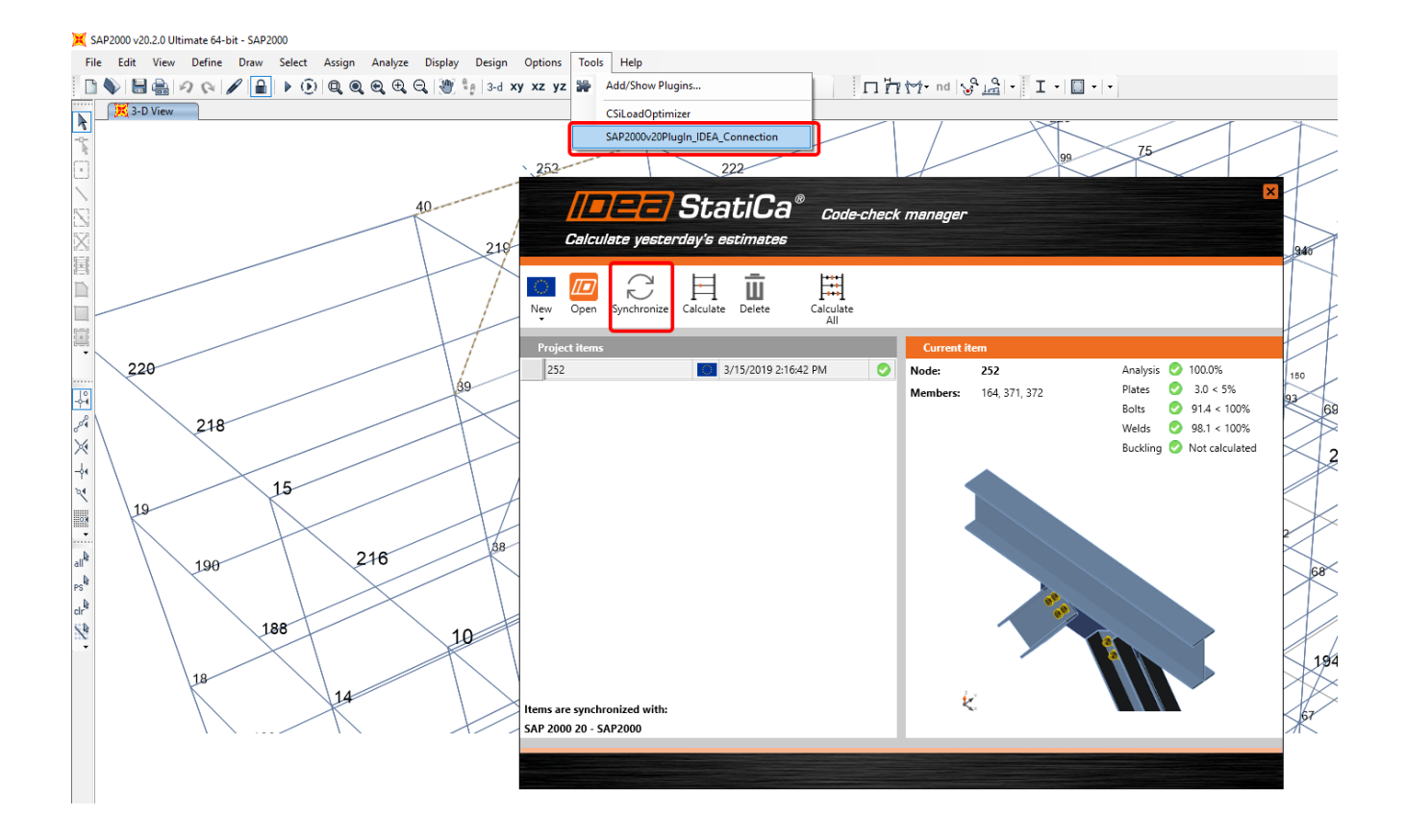

In the next window just select Connection design.

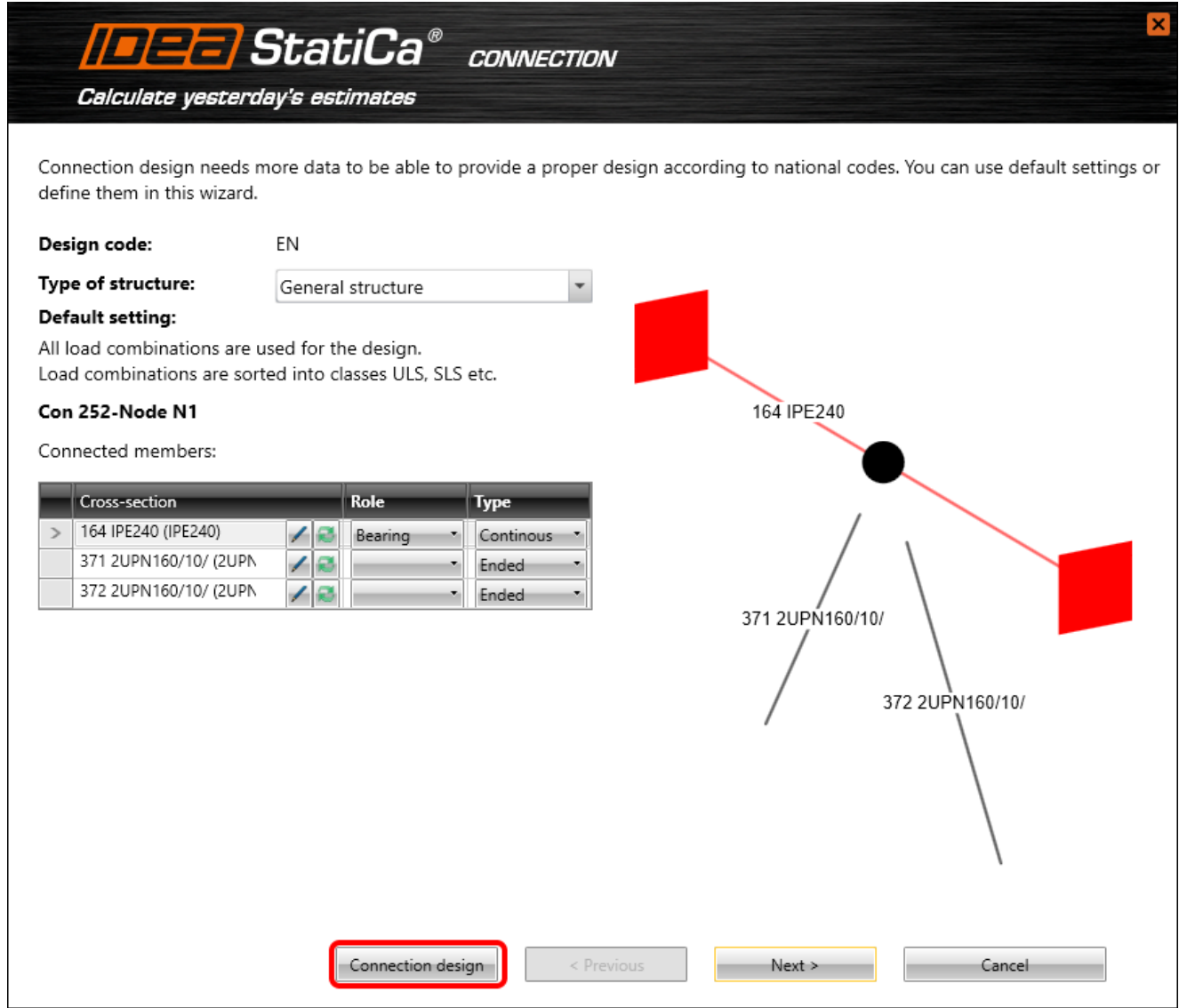

As you can see, the cross-section of the Members 371 and 372 has changed, but all previous operations remained.

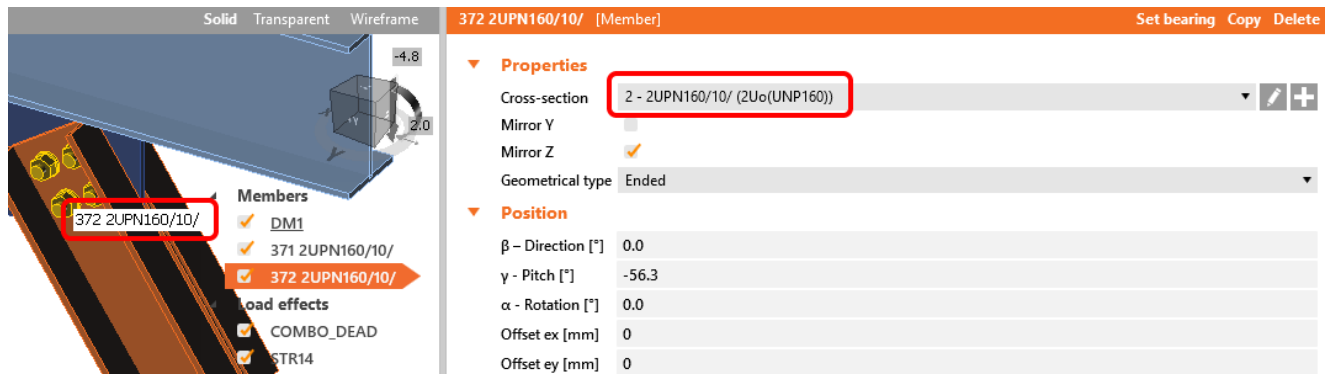

# <span id="page-25-0"></span>**7 Known limitations**

Link now works for a wide variety of connections/joints. However, please take into account yet unsupported functionality:

#### **Eccentricity - Centroid is not set as Cardinal point**

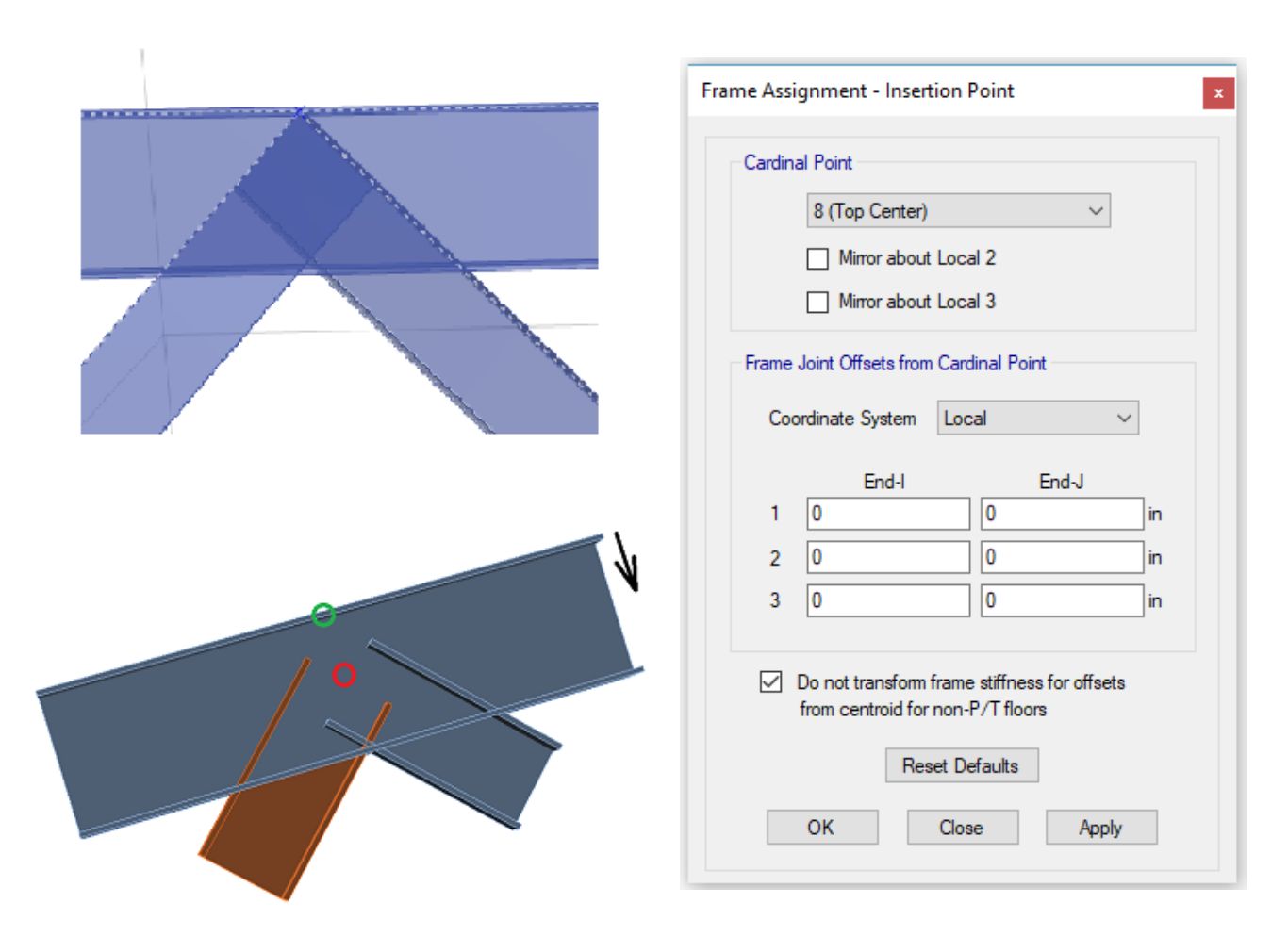

**Workaround: Import the whole joint and manually move the beams with eccentricity to the proper position.**

*Keywords:*

*connection, joint, Eurocode, bevel, cut, stub, SAP2000, BIM, BIM link, code-check manager, CBFEM*

*Related articles and tutorials:*

[IDEA StatiCa tutorial – How to combine Tekla Structures and SAP2000](https://resources.ideastatica.com/Content/02_Steel/Tutorials/BIM/TSS_SAP2000/TS_SAP2000.htm)